**راهنمای ثبت و پیگیری درخواست کاال**

- ے<br>آگا مکاتبات ۔<br>تعاریف گزارشات نرم\فزارها نوان <mark>⊨</mark> مکتوبات الغاد در خواست ترفیع/انتصاب دسته!ی<br>در این .<br>كليدواژه ر<br>اگر آرشیو درخوان ر<br><mark>تا</mark> ا درخواست خرید کالا  $\bigcirc$ .<br>⊍ <mark>(یک</mark>) نجمه فاسمی .<br><mark>∲ن</mark> تفويض اختيار │ <mark>اِ ﴾</mark> درخواست خرید خدمت أمى، جناب ر<br>نامه دریافت  $55 - 10$ .<br>⊟ <mark>پُ</mark> خواهر گرامی، س .<br>رامي، سرگ در خواست عملیات مال الاستان<br>بت نامه ارسالر ک کارتابل نامهها  $\bigcirc$ وا<br>والاحواست کالا ریخ<br>تعیین دسترسی س ∎مہ ،، جنان ت[ت¤ن قامتەتتە<br><mark>ن</mark>گ نامەشاي دريافتى ان ارزیابی عملکرد <mark>\*</mark> ب<br>ای نامههای ارسالی<br>ای نامههای ارجاع داده شده سات ہیں انبار<br>98،786/1594 درجواست<br>1308/04/20 .<br>برادر گرامی، جناب ۔<br>امضاء گروھی احکام  $\bigcirc$ برادر گرامی، جناب 985/884/1191 1398/04/29 ری<br><mark>ای</mark> نامههای جذف شده تعيين وضعيت گروهي احكام برادر گراهی، جناب 98>/864/1516 1398/04/26 ر دی.<br>ئبت نامه داخلی —<br>⊟ <mark>∰</mark> کارتابل پیشنویسها .<br>این فهرست اموال در اختیار برادر گراهبی، جناب 98>/84/1524 1398/04/25 ر ہے ہیں۔<br>اینٹا پیشنویسھای دریافتن<br>اینٹا پیشنویسھای ارسالی 过 .<br><mark>وک</mark> مشاهده اموال در اختیار : 98>/864/1516 1398/04/25 ً برادر گرامی، جناب ً بت مستقیم ناما<br>در انتظار .<br>برادر گراهی، جناب <sup>ّ</sup> 98/86/2102 1398/04/22 08:26 冒  $\triangleright$ ے<br>آگا سشنوس های ثبت شدہ  $\triangleright$ 98/86/2100 1398/04/22 08:22  $\Box$ ر پیشنویس های حذف شده**)** .<br>برادر گرامی، جناب .<br>برادر گراهی، جناب 98/84/1944 1398/04/19 17:02  $\blacksquare$  $\triangle$ ....<br>ا<del>⊑"ا</del> پیشنوس,هاف در دس  $\sum_{i=1}^{n}$ تے ہے۔<br>ا⊟ وُ@ کارتابل فکسھا 985/89/1350 1398/04/17 14:17  $\overline{0}$  $\overline{a}$ برادر گراهی، جناب .<br>فکیل فکس های دریافتہ
- **-1 از منوی پیشخوان طبق تصویر، درخواست کاال را انتخاب کنید.**

-2 مطابق با تصویر تمامی فیلدهای ستاره دار باید پرشده و گردش کار بنا به درخواست شما اقالمی مصرفی یا غیر مصرفی باید انتخاب شود. سپس روی دکمه کلیک کرده و سه حرف از نام کاالی مورد نظر را وارد کنید. مقدار کاال باید مشخص شود و در صورت نیاز به توضیحات باید در فیلد شرح، توضیح مورد نظر نوشته شود. پس از تکمیل فرم و وارد کردن کاالهای مورد نظر خود روی دکمه پیش نمایش و ارسال کلیک کنید.

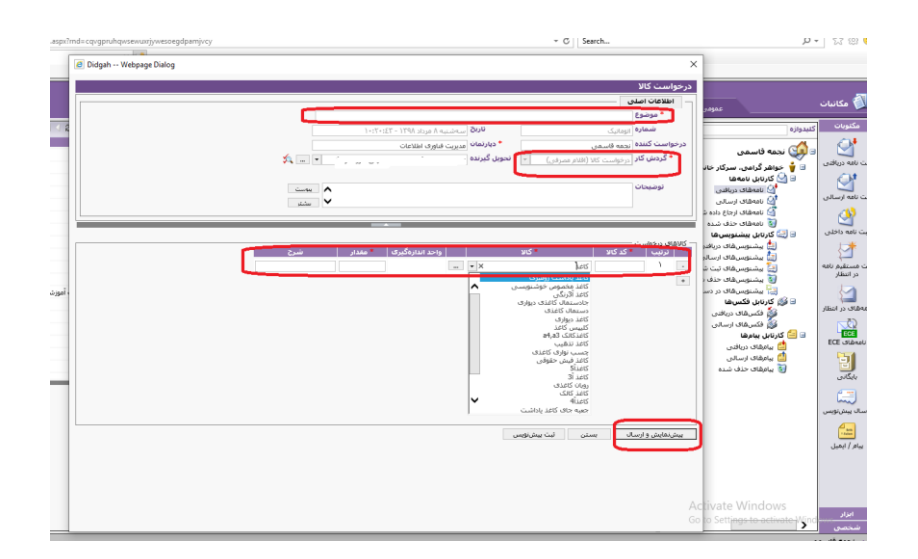

-1 طبق عکس برای ردیابی درخواست از منوی پیشخوات، آرشیو درخواست ها، درخواست کاالی شخصی را انتخاب کرده و سپس روی دکمه جستجو کلیک کنید، تمامی درخواست های داده شده

نمایش داده می شوند و می توانید با انتخاب دکمه درخت پیگیری، درخواست خود را پیگیری کنید.

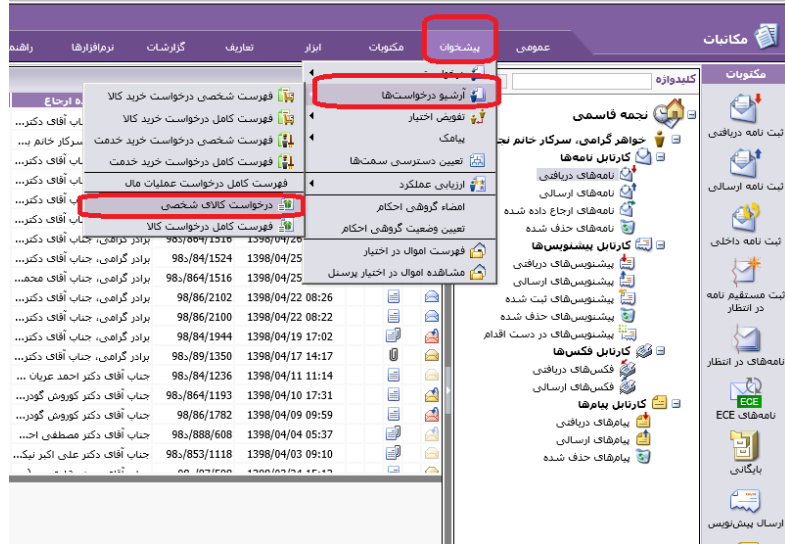

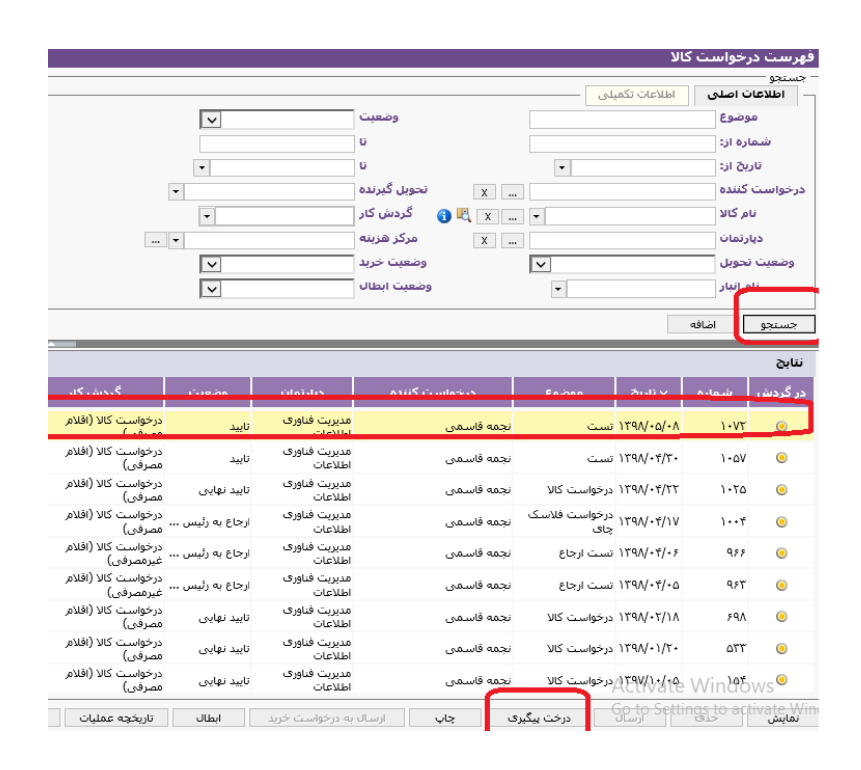

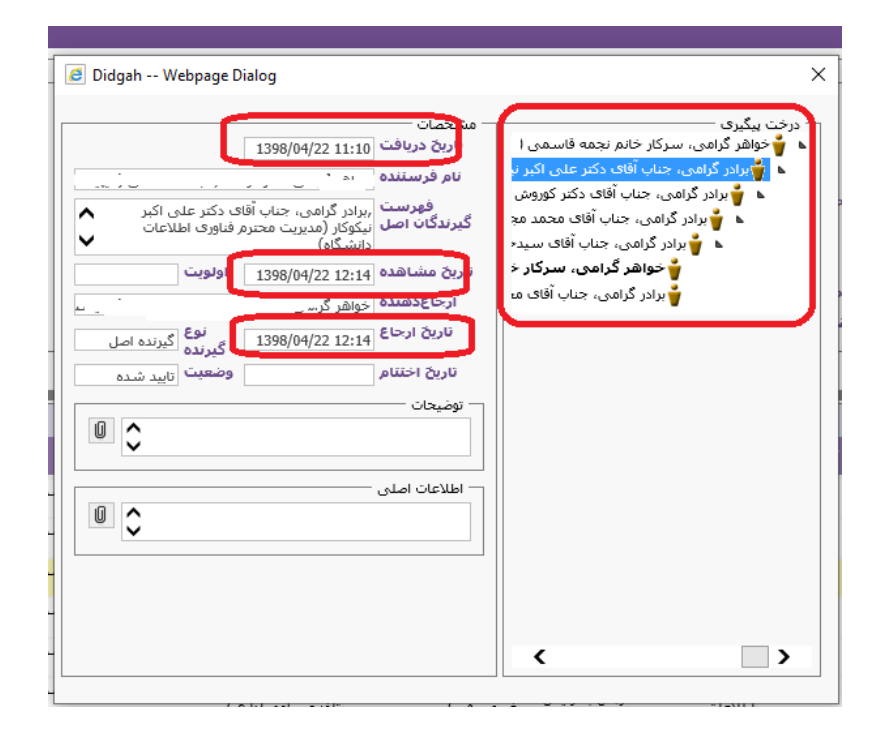

**مدیران محترم، جهت تایید درخواست های کاالی کارکنان خود باید طبق تصویر اقدام نمایند.**

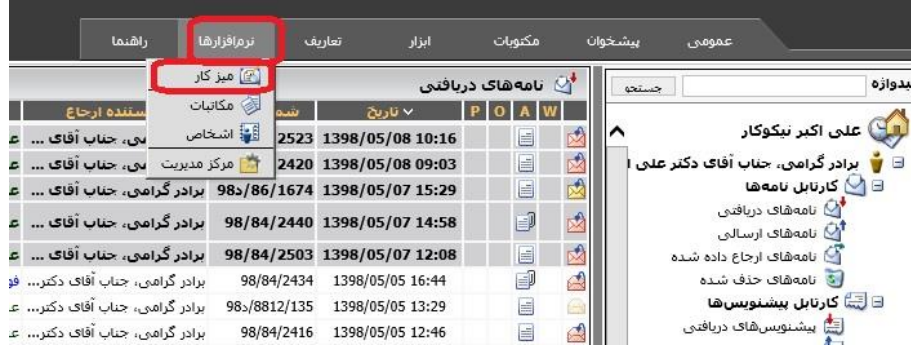

**-1 سمت مورد نظر خود را انتخاب کرده ، نرم افزار انبار و حسابداری انبار را انتخاب کنید،** 

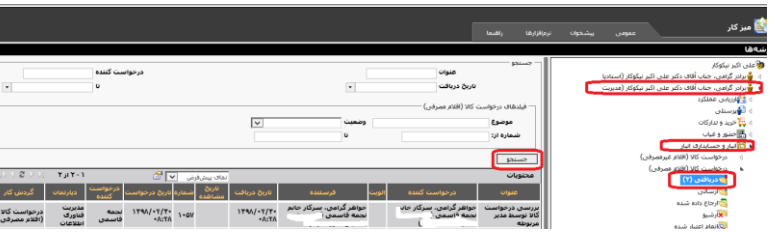

**تمامی درخواست ها قابل مشاهد می باشند.**

**-3روی درخواست مورد نظر کلیک کرده، گزینه مشاهده را انتخاب کرده سپس می تواند درخواست را تایید کرده یا رد کنید.**

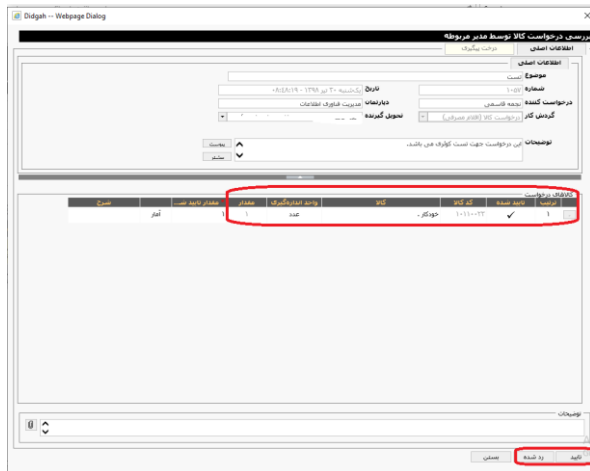

**نکته: کاربرانی که بیشتر از یک سمت دارند جهت ثبت درخواست کاال باید مطابق با سمتی که قصد درخواست کاال برای آن دارند از منوی عمومی، تنظیمات شخصی، سمت پیشفرض خود را تغییر دهند.**